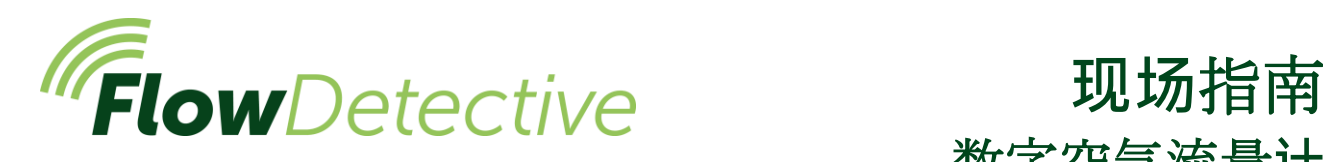

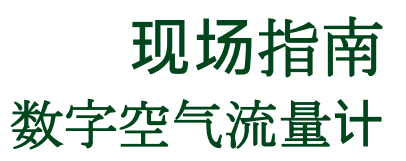

# 安全 /

有关与详细使用 Flow Detective 的重要安全信息,请参阅用户手册 (HB4087),可从以下网站下载:[www.casellasolutions.com](http://www.casellasolutions.com/)。

### 控制键

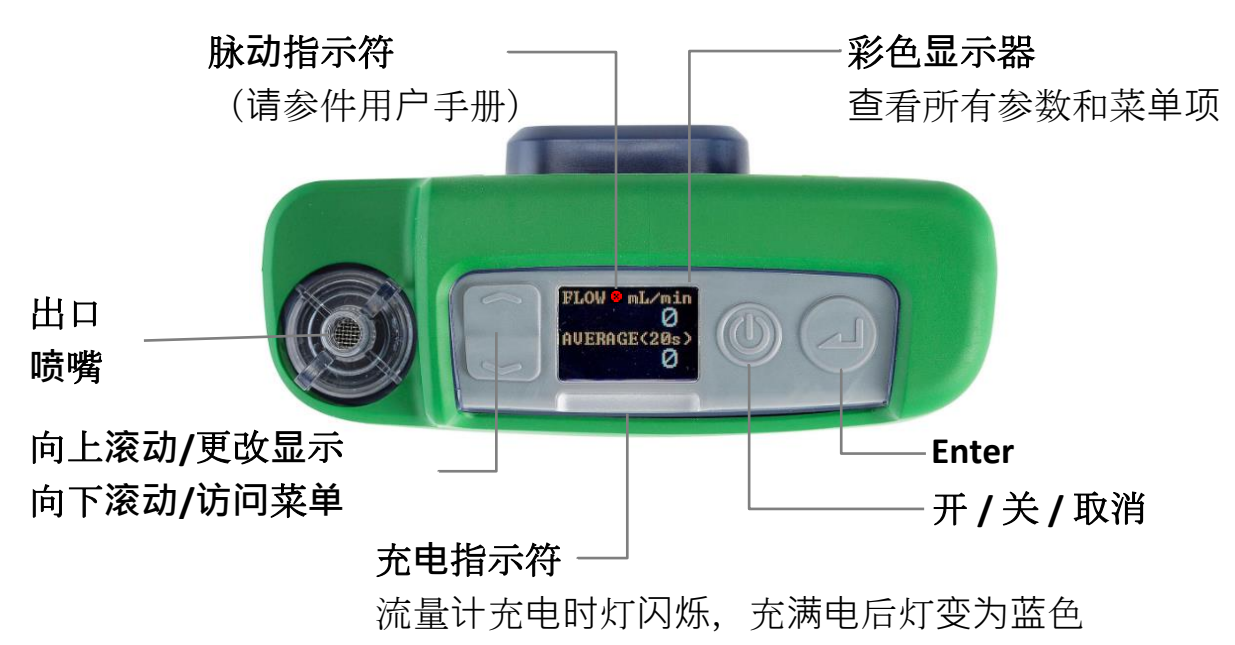

## 打开**/**关闭 **Flow Detective**

#### 要打开:

在 Flow Detective 顶 部, 按 1。右侧顺 序将显示:

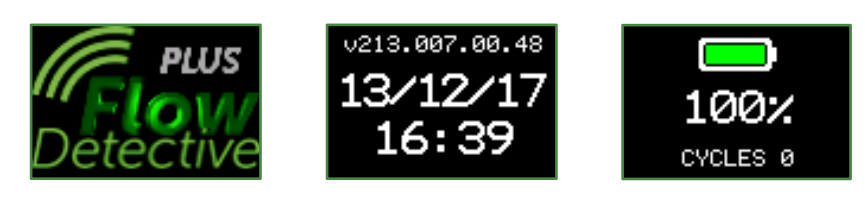

显示电池充电百分比后,将出现带有即时和平均流量的操 作面板屏幕。

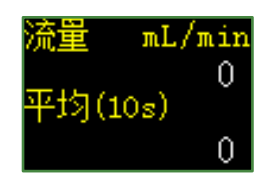

按 一 可在流量操作面板和环境操作面板之间进行切换,分别显示温度 和压力。

#### 要关闭流量计:

在流量计的顶部,按住 1 直至倒计数完成且屏幕变成空白。

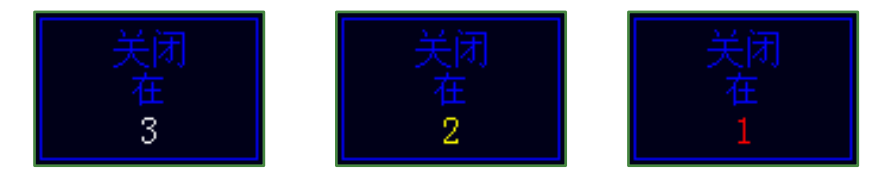

设置菜单

此菜单用于更改平均时间、语言和显示单位等设置。

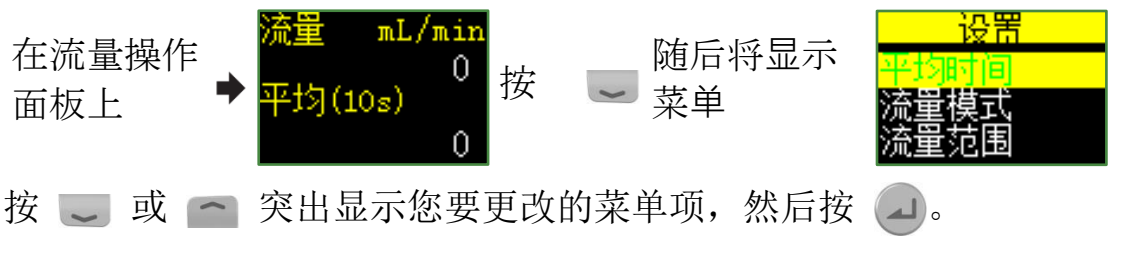

按 。 或 一 可更改任何设置。

按 4 可输入/保存设置或在各值之间移动, 然后按 1 返回而不保存更 改。

在设置菜单中可更改的某些项目有:

平均时间(1-60 秒)、流量模式(标准或实际)、流量范围(低或正 常)、语言、温度单位、压力单位、流量单位、时间和日期。例如,要设 置平均时间:

1. 通过从操作面板屏幕中按 。 导航至平均时间, 然后按 4。平均时 间可以在 1 至 60 秒之间设置。

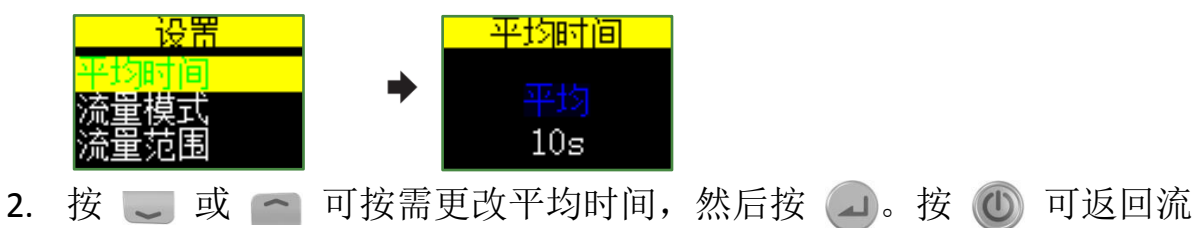

量显示。

有关设置菜单的完整说明,请参见手册 (HB4087)。

# 泵手动校准

泵手动校准是为了将 Flow Detective 与标准泵一起使用,并使用 Flow Detective 的显示器来读取流量。

1. 组装采样系列。采样系列由空气采样泵、带过滤器的空气采样头和必 要的管道组成。不应单独对泵进行校准,应将采样系列作为一个整体 对待,确保整个系统不存在泄漏,包括将过滤器插入到采样头中。所 有这些均需要按如下所示连接到流量计。

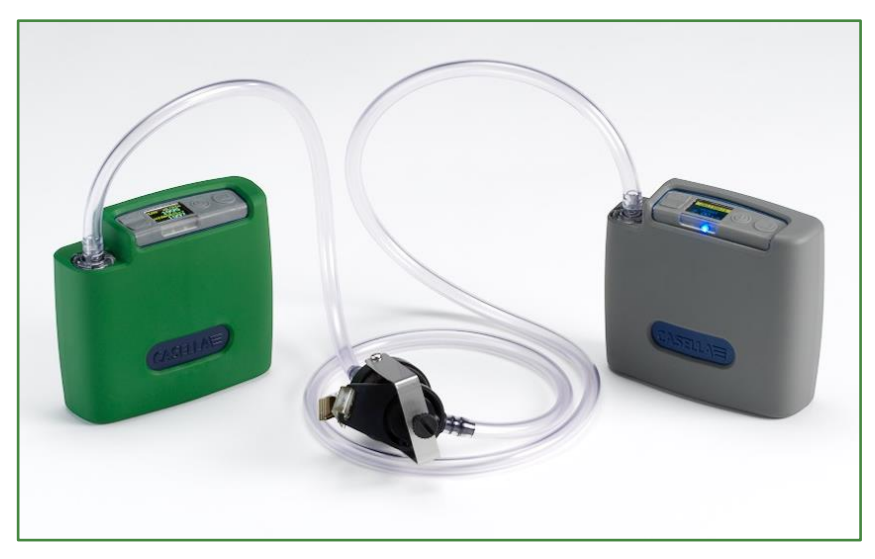

- 2. 确保连接牢固,且连接管中没有任何损坏或开裂。
- 3. 打开采样泵的电源,导航到正确位置,在泵上进行校准 有关更多 信息,请参见空气采样泵的说明。
- 4. 在采样泵运行的情况下,调整泵上的流量,直至 Flow Detective 上 显示所需的流量。

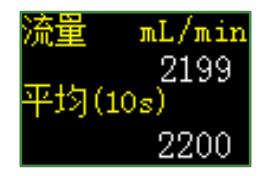

5. 流量稳定后且位于所需流量时,记下平均流量值。

## 使用 **Airwave** 进行无线校准

Airwave 是一款可免费下载用于 iOS 和 Android 系统的 App,可从谷歌 Play 和苹果 App 商店获取。安装后,它可实现从您的移动设备到增强型 Flow Detective 的无线蓝牙连接。

### **Flow Detective**

1. 在您的移动设备上打开 Airwave。将显示位于范围内且电 源已打开的任何 Flow Detective (仅限增强型)。同时在显示的 两个显示屏上选择 Flow Detective 可进入手动校准模式。

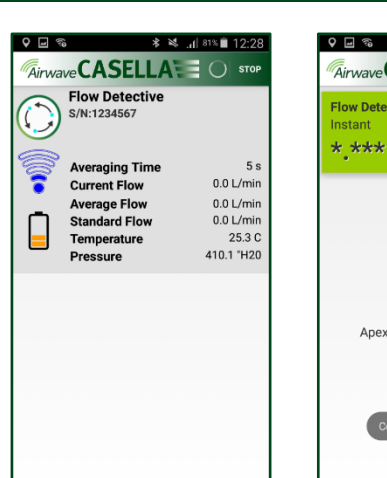

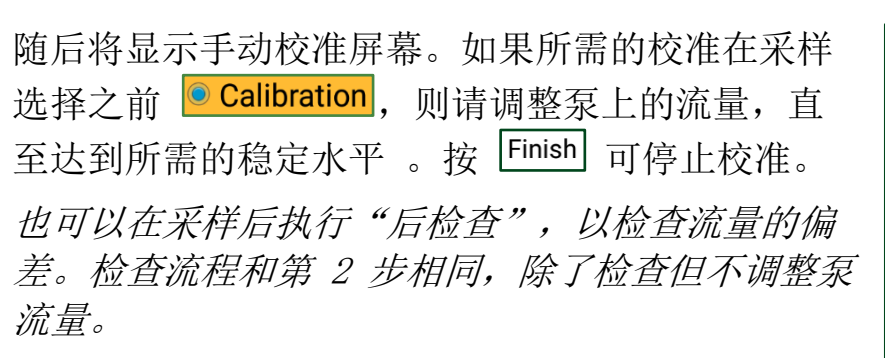

- 2. Airwave 屏幕上的背景将变为绿色,以显示校准已 完成。按 eMail 可使用您的移动设备电子邮件客户 端通过电子邮件发送校准数据。电子邮件的内容将 反映是"校准"还是"后检查"。
- 3. 按您的移动设备上的"返回"可重复进行另一个泵 的校准。

注: 对于 Apex2 泵的校准, 以上过程还可以进一步自动化, 有关详细信 息,请参阅用户手册 HB4087。

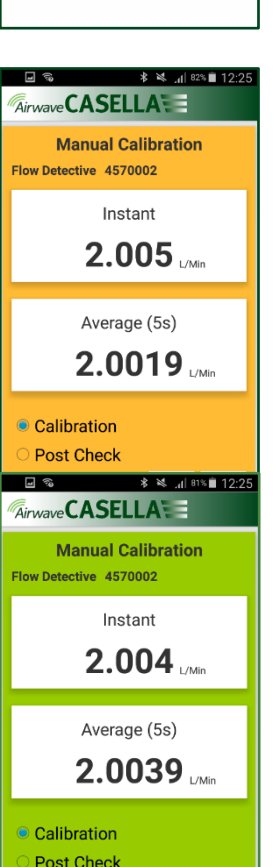

**eMail** Finish

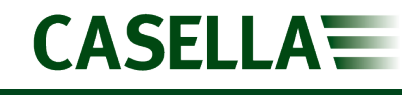

*Airwave* CASELLA

Apex2 devices will appear here

Flow Detective 1234567

 $*$  \*\*\*

 $\frac{1}{2}$   $\frac{1}{2}$   $\frac{1}{2}$ 

 $****$